# Oracle® Communications Convergent Charging Controller ENUM Control Agent Help

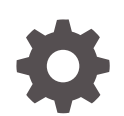

Release 15.0.0 F83536-01 October 2023

ORACLE

Oracle Communications Convergent Charging Controller ENUM Control Agent Help, Release 15.0.0

F83536-01

Copyright © 2023, Oracle and/or its affiliates.

This software and related documentation are provided under a license agreement containing restrictions on use and disclosure and are protected by intellectual property laws. Except as expressly permitted in your license agreement or allowed by law, you may not use, copy, reproduce, translate, broadcast, modify, license, transmit, distribute, exhibit, perform, publish, or display any part, in any form, or by any means. Reverse engineering, disassembly, or decompilation of this software, unless required by law for interoperability, is prohibited.

The information contained herein is subject to change without notice and is not warranted to be error-free. If you find any errors, please report them to us in writing.

If this is software, software documentation, data (as defined in the Federal Acquisition Regulation), or related documentation that is delivered to the U.S. Government or anyone licensing it on behalf of the U.S. Government, then the following notice is applicable:

U.S. GOVERNMENT END USERS: Oracle programs (including any operating system, integrated software, any programs embedded, installed, or activated on delivered hardware, and modifications of such programs) and Oracle computer documentation or other Oracle data delivered to or accessed by U.S. Government end users are "commercial computer software," "commercial computer software documentation," or "limited rights data" pursuant to the applicable Federal Acquisition Regulation and agency-specific supplemental regulations. As such, the use, reproduction, duplication, release, display, disclosure, modification, preparation of derivative works, and/or adaptation of i) Oracle programs (including any operating system, integrated software, any programs embedded, installed, or activated on delivered hardware, and modifications of such programs), ii) Oracle computer documentation and/or iii) other Oracle data, is subject to the rights and limitations specified in the license contained in the applicable contract. The terms governing the U.S. Government's use of Oracle cloud services are defined by the applicable contract for such services. No other rights are granted to the U.S. Government.

This software or hardware is developed for general use in a variety of information management applications. It is not developed or intended for use in any inherently dangerous applications, including applications that may create a risk of personal injury. If you use this software or hardware in dangerous applications, then you shall be responsible to take all appropriate fail-safe, backup, redundancy, and other measures to ensure its safe use. Oracle Corporation and its affiliates disclaim any liability for any damages caused by use of this software or hardware in dangerous applications.

Oracle®, Java, and MySQL are registered trademarks of Oracle and/or its affiliates. Other names may be trademarks of their respective owners.

Intel and Intel Inside are trademarks or registered trademarks of Intel Corporation. All SPARC trademarks are used under license and are trademarks or registered trademarks of SPARC International, Inc. AMD, Epyc, and the AMD logo are trademarks or registered trademarks of Advanced Micro Devices. UNIX is a registered trademark of The Open Group.

This software or hardware and documentation may provide access to or information about content, products, and services from third parties. Oracle Corporation and its affiliates are not responsible for and expressly disclaim all warranties of any kind with respect to third-party content, products, and services unless otherwise set forth in an applicable agreement between you and Oracle. Oracle Corporation and its affiliates will not be responsible for any loss, costs, or damages incurred due to your access to or use of third-party content, products, or services, except as set forth in an applicable agreement between you and Oracle.

## **Contents**

#### 1 [Find Mode](#page-4-0)

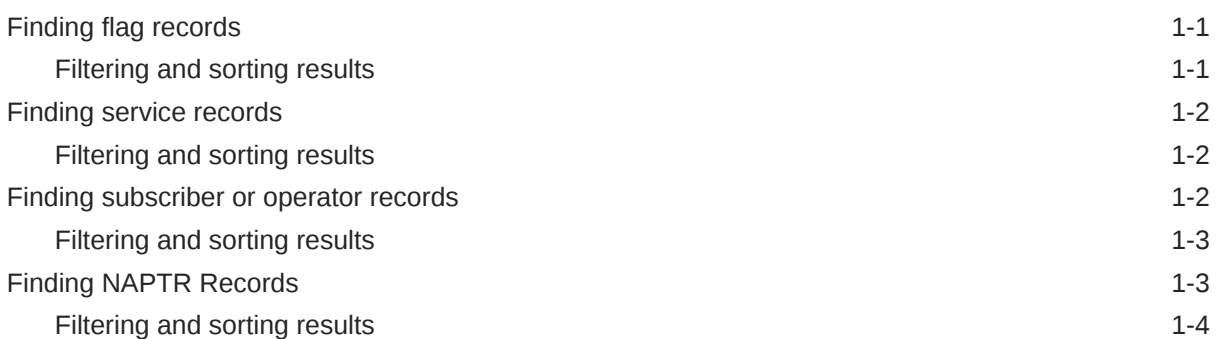

### 2 [Find Results Mode](#page-8-0)

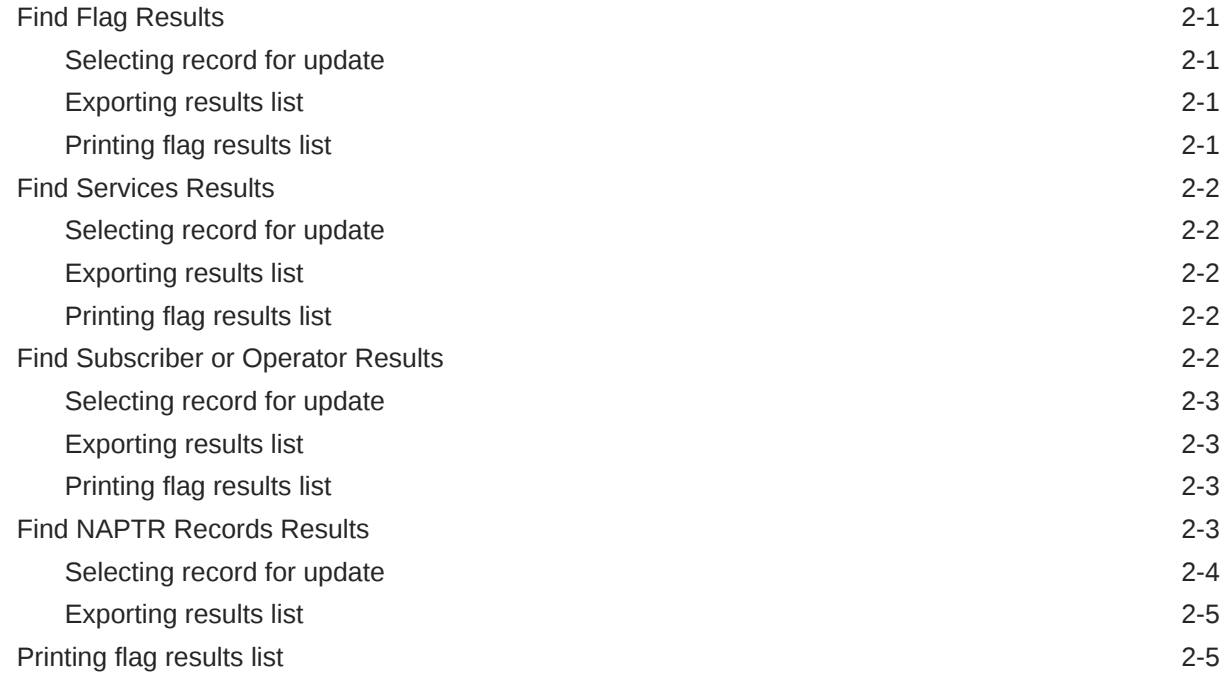

### 3 [New Mode](#page-13-0)

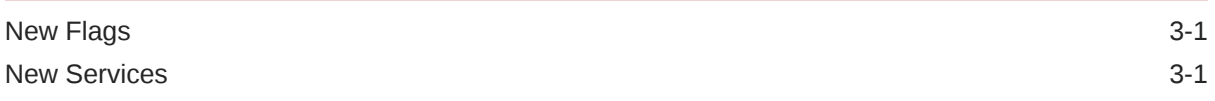

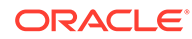

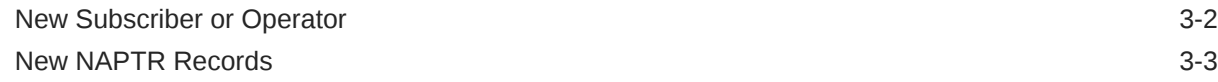

### 4 [Update Mode](#page-17-0)

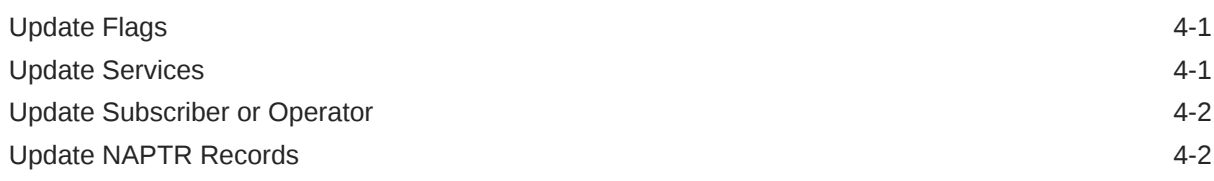

### 5 [ENUM Feature Nodes](#page-20-0)

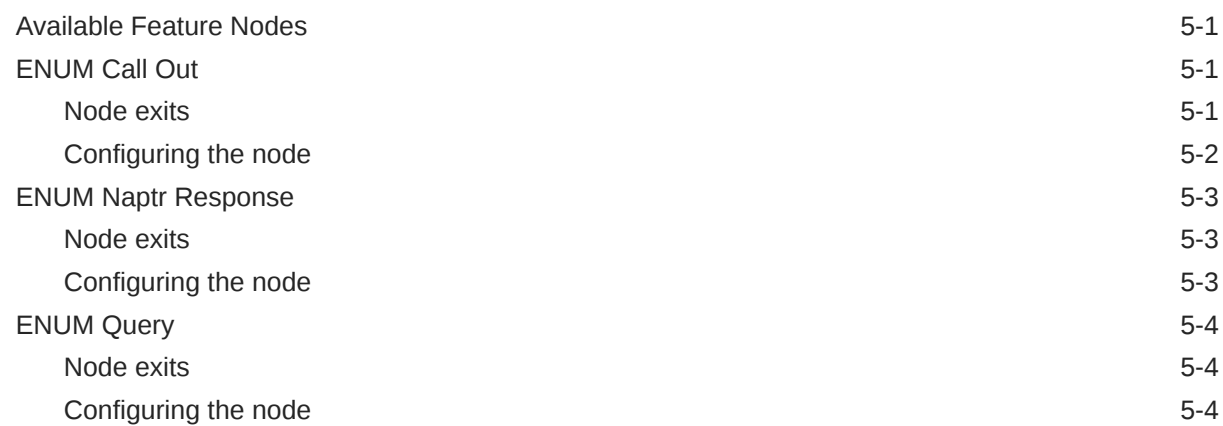

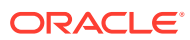

# <span id="page-4-0"></span>1 Find Mode

This chapter explains how to find records in the ENUM database for editing.

This chapter contains the following topics.

Finding flag records

[Finding service records](#page-5-0)

[Finding subscriber or operator records](#page-5-0)

[Finding NAPTR Records](#page-6-0)

## Finding flag records

Follow these steps to find flag records in the database.

- **1.** Select the **Flags** tab.
- **2.** Ensure the current mode shown in the screen title is **Find Mode**.

**Tip:** Click **Return** until the screen title shows - Find mode.

**3.** Enter search criteria in any (or none) of the fields in the tab.

**Tip:** Leaving all fields empty will return all flag records in the database.

- **4.** By entering data in the fields at the bottom of the tab, select the filter and sort criteria.
- **5.** Click **Find**.

**Result:** The database is searched and all matching records are collated and displayed in [Find Flag Results.](#page-8-0)

### Filtering and sorting results

Follow these steps to set the criteria to filter and sort the find results.

**1.** Filter the search by entering user or date value in the **Last User** and/or the **Last Date** fields.

**Tip:** Leave both fields empty to return records for all users and all dates of the type according to the selected tab.

**2.** Set the sort order of the results by selecting the field in the **Order by** drop down list.

#### **Note:**

- This list represents all the columns that can be seen on the tabulated results screen in Find Results Mode.
- Default is first column.
- For any column, the sort order is ascending.

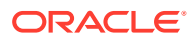

### <span id="page-5-0"></span>Finding service records

Follow these steps to find service records in the database.

- **1.** Select the **Service** tab.
- **2.** Ensure the current mode shown in the screen title is **Find Mode**.

**Tip:** Click **Return** until the screen title shows - Find mode.

**3.** Enter search criteria in any (or none) of the fields displayed in the tab.

**Tip:** Leave all fields empty to return all service records in the database.

- **4.** By entering data in the fields at the bottom of the tab, select the filter and sort criteria.
- **5.** Click **Find**.

**Result:** The database is searched and all matching records are collated and displayed in [Find Services Results](#page-9-0).

#### Filtering and sorting results

Follow these steps to set the criteria to filter and sort the find results.

**1.** Filter the search by entering user or date value in the **Last User** and/or the **Last Date** fields.

**Tip:** Leave both fields empty to return records for all users and all dates of the type according to the selected tab.

**2.** Set the sort order of the results by selecting the field in the **Order by** drop down list.

#### **Note:**

- This list represents all the columns that can be seen on the tabulated results screen in Find Results Mode.
- Default is first column.
- For any column, the sort order is ascending.

## Finding subscriber or operator records

Follow these steps to find subscriber or operator records in the database.

- **1.** Select the **Subscriber/Operator** tab.
- **2.** Ensure the current mode shown in the screen title is **Find Mode**.

**Tip:** Click **Return** until the screen title shows - Find mode.

**3.** Enter search criteria in any (or none) of the fields displayed in the tab.

**Note:** Select the **Entry Type** check box to find operator records, otherwise subscriber records are found.

**Tip:** Leave all fields empty to return all subscriber or operator records in the database.

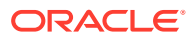

- **4.** By entering data in the fields at the bottom of the tab, select the filter and sort criteria.
- **5.** Click **Find**.

**Result:** The database is searched and all matching records are collated and displayed in [Find Subscriber or Operator Results](#page-9-0).

#### <span id="page-6-0"></span>Filtering and sorting results

Follow these steps to set the criteria to filter and sort the find results.

**1.** Filter the search by entering user or date value in the **Last User** and/or the **Last Date** fields.

**Tip:** Leave both fields empty to return records for all users and all dates of the type according to the selected tab.

**2.** Set the sort order of the results by selecting the field in the **Order by** drop down list.

**Note:**

- This list represents all the columns that can be seen on the tabulated results screen in Find Results Mode.
- Default is first column.
- For any column, the sort order is ascending.

### Finding NAPTR Records

Follow these steps to find NAPTR records in the database.

- **1.** Select the **NAPTR Records** tab.
- **2.** Ensure the current mode shown in the screen title is **Find Mode**.

**Tip:** Click **Return** until the screen title shows - Find mode.

**3.** Enter search criteria in any (or none) of the fields displayed in the tab.

**Tip:** Leaving all fields empty will return all NAPTR records in the database.

- **a.** You can search for the search criteria to include in the following fields:
	- **Subscriber/Operator**
	- **Flag**
	- **Service**

To search the field, click  $\boxed{\cdots}$  to the right of the corresponding field.

**Result:** The Search Dialog for that type of record selected displays.

- **b.** To reduce the number of database records searched, enter in the fields, as required, for:
	- Subscriber/Operator a **Name** or **Dialed Number**
	- Flag a **Flag** or **Description**
	- Service a **Service** or **Description**
- **c.** Click **Find**.

**Result:** The results are returned in the grid.

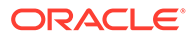

<span id="page-7-0"></span>**d.** Click on the required record and click **Select**.

**Result:** That service is added to the search fields.

- **4.** By entering data in the fields at the bottom of the tab, select the filter and sort criteria.
- **5.** Click **Find**.

**Result:** The database is searched and all matching records are collated and displayed in [Find NAPTR Records Results.](#page-10-0)

#### Filtering and sorting results

Follow these steps to set the criteria to filter and sort the find results.

**1.** Filter the search by entering user or date value in the **Last User** and/or the **Last Date** fields.

**Tip:** Leave both fields empty to return records for all users and all dates of the type according to the selected tab.

**2.** Set the sort order of the results by selecting the field in the **Order by** drop down list.

#### **Note:**

- This list represents all the columns that can be seen on the tabulated results screen in Find Results Mode.
- Default is first column.
- For any column, the sort order is ascending.

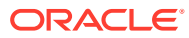

# <span id="page-8-0"></span>2 Find Results Mode

This chapter explains how to use the find results.

This chapter contains the following topics.

Find Flag Results

[Find Services Results](#page-9-0)

[Find Subscriber or Operator Results](#page-9-0)

[Find NAPTR Records Results](#page-10-0)

### Find Flag Results

This table describes the content of each column.

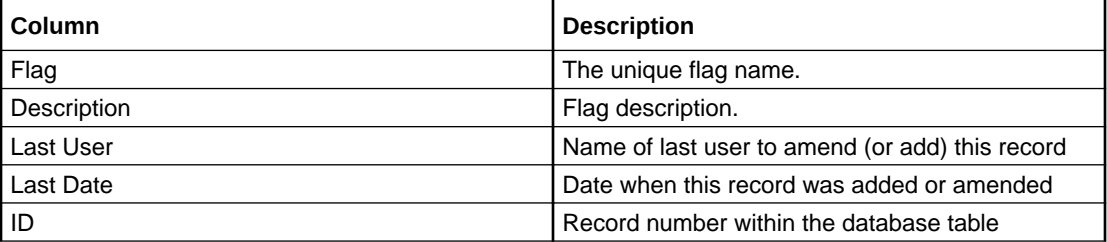

### Selecting record for update

To amend any of the records in the results list, click on the row to change, then click **Select**.

**Result:** The record detail is displayed in Update Mode.

#### Exporting results list

The export function downloads all the information displayed in the results list.

To export, click **Export**, then follow the prompts for what to name the file and where to save it to.

You can view the saved file using a text processor.

#### Printing flag results list

Click **Print** to print the results list.

Page setup and printer selection panels prompt for what and where to print.

## <span id="page-9-0"></span>Find Services Results

This table describes the content of each column.

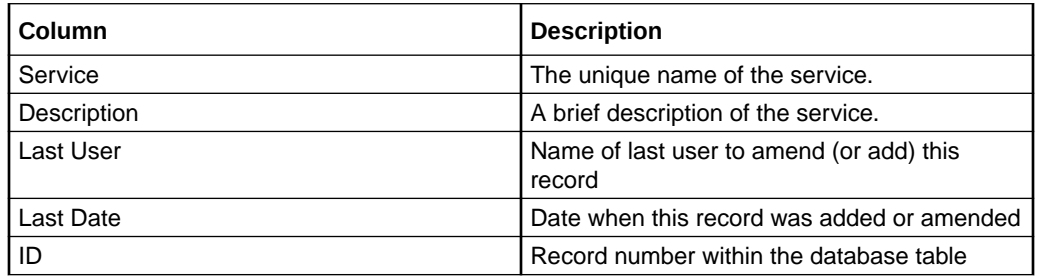

#### Selecting record for update

To amend any of the records in the results list, click on the row to change, then click **Select**.

**Result:** The record detail is displayed in Update Mode.

#### Exporting results list

The export function downloads all the information displayed in the results list.

To export, click **Export**, then follow the prompts for what to name the file and where to save it to.

You can view the saved file using a text processor.

### Printing flag results list

Click **Print** to print the results list.

Page setup and printer selection panels prompt for what and where to print.

## Find Subscriber or Operator Results

This table describes the content of each column.

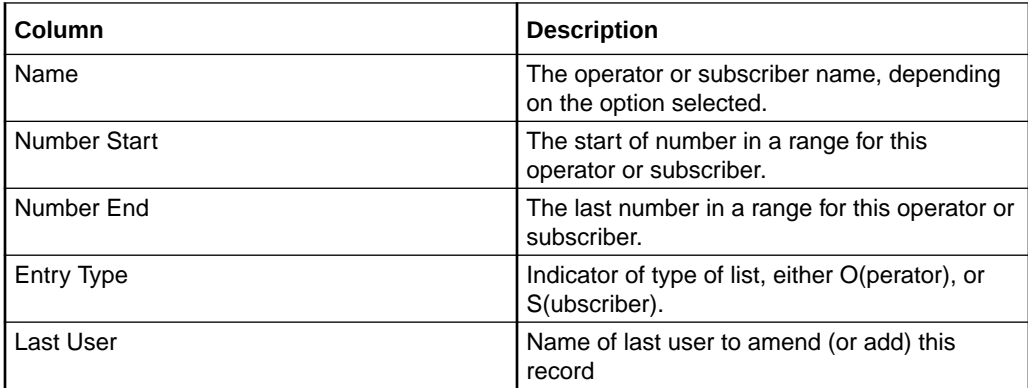

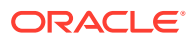

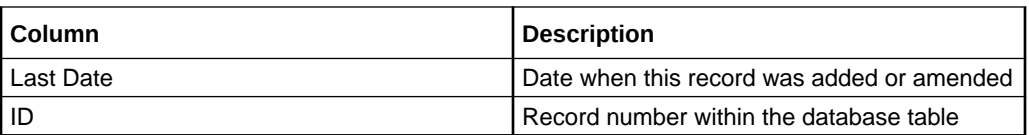

### <span id="page-10-0"></span>Selecting record for update

To amend any of the records in the results list, click on the row to change, then click **Select**. **Result:** The record detail is displayed in Update Mode.

### Exporting results list

The export function downloads all the information displayed in the results list.

To export, click **Export**, then follow the prompts for what to name the file and where to save it to.

You can view the saved file using a text processor.

### Printing flag results list

Click **Print** to print the results list.

Page setup and printer selection panels prompt for what and where to print.

## Find NAPTR Records Results

This table describes the content of each column.

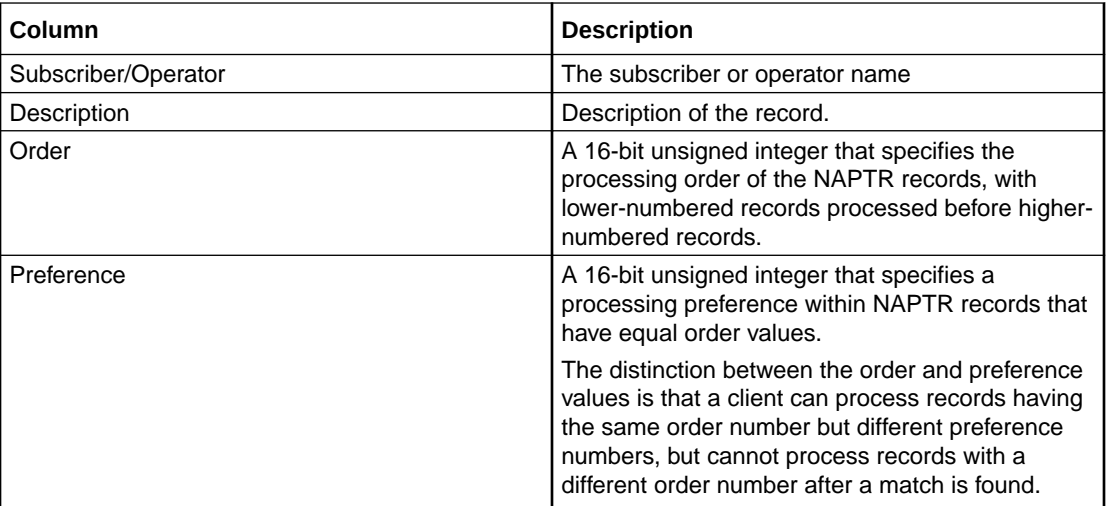

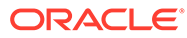

<span id="page-11-0"></span>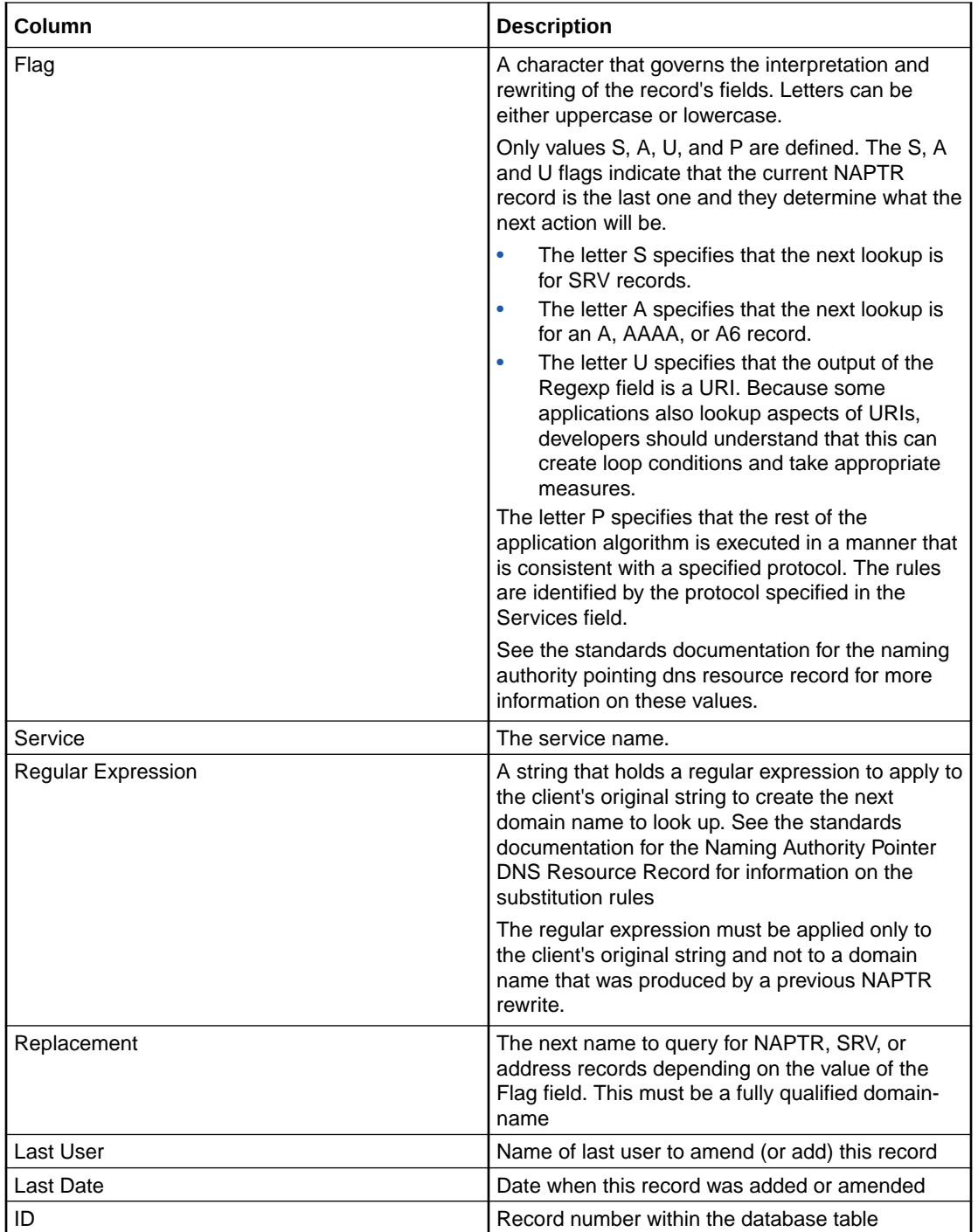

## Selecting record for update

To amend any of the records in the results list, click on the row to change, then click **Select**.

**Result:** The record detail is displayed in Update Mode.

### <span id="page-12-0"></span>Exporting results list

The export function downloads all the information displayed in the results list.

To export, click **Export**, then follow the prompts for what to name the file and where to save it to.

You can view the saved file using a text processor.

## Printing flag results list

Click **Print** to print the results list.

Page setup and printer selection panels prompt for what and where to print.

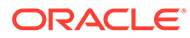

# <span id="page-13-0"></span>3 New Mode

This chapter explains how to add new records to the ENUM database.

This chapter contains the following topics.

New Flags

New Services

[New Subscriber or Operator](#page-14-0)

[New NAPTR Records](#page-15-0)

## New Flags

Follow these steps to add a new flag record.

**1.** Ensure the current mode shown in the screen title is**Find Mode**. **Result:** The **New**button becomes available.

**Tip:** Click **Return**until the screen title shows - Find mode.

- **2.** Select the**Flags**tab.
- **3.** Click**New**.

#### **Results:**

- The screen title changes to New mode.
- The allowed new mode buttons are active and disallowed buttons grayed out.
- The last Used Data section is grayed out.
- **4.** Enter the flag name in the**Flag**field.
- **5.** Enter the flag description in the**Description**field.
- **6.** Click**Save**.

**Result:** A saved confirmation message appears at the bottom of the screen.

- **7.** Click one of the following:
	- **Return-** to return to the Find Mode
	- **Clear** to add another record

### New Services

Follow these steps to add a new service record.

**1.** Ensure the current mode shown in the screen title is **Find Mode**.

**Result:** The **New** button becomes available.

**Tip:** Click **Return** until the screen title shows Find Mode.

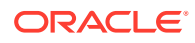

- <span id="page-14-0"></span>**2.** Select the **Service** tab.
- **3.** Click **New**.

#### **Results:**

- The screen title changes to New Mode.
- The allowed new mode buttons are active and disallowed buttons grayed out.
- The last Used Data section is grayed out.
- **4.** Enter the service name in the **Service** field.
- **5.** Enter the service description in the **Description** field.
- **6.** Click **Save**.

**Result:** A saved confirmation message appears at the bottom of the screen.

- **7.** Click one of the following:
	- **Return** to return to the Find Mode
	- **Clear** to add another record

### New Subscriber or Operator

Follow these steps to add a new subscriber/operator record.

**1.** Ensure the current mode shown in the screen title is **Find Mode**.

**Result:** The **New** button becomes available.

**Tip:** Click **Return** until the screen title shows - Find mode.

- **2.** Select **Subscriber/Operator** tab.
- **3.** Click **New**.

#### **Results:**

- The screen title changes to New mode.
- The allowed new mode buttons are active and disallowed buttons grayed out.
- The last Used Data section is grayed out.
- **4.** To add:
	- **operator** record, tick the **Entry Type** check box.
	- **subscriber** record, clear the **Entry Type** check box
- **5.** Type the subscriber/operator name in the **Name** field.
- **6.** Type the start of range number in the **Number Start** field.
- **7.** Type the End of range number in the **Number End** field.
- **8.** Click **Save**.

**Result:** A saved confirmation message appears at the bottom of the screen.

- **9.** Click one of the following:
	- **Return** to return to the Find Mode
	- **Clear** to add another record

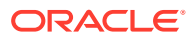

### <span id="page-15-0"></span>New NAPTR Records

Follow these steps to add a new NAPTR record.

**1.** Ensure the current mode shown in the screen title is **Find Mode**.

**Result:** The **New** button becomes available.

**Tip:** Click **Return** until the screen title shows - Find mode.

- **2.** Select the **NAPTR** tab.
- **3.** Click **New**.

#### **Results:**

- The screen title changes to New mode.
- The allowed new mode buttons are active and disallowed buttons grayed out.
- The last Used Data section is grayed out.
- **4.** Select a Subscriber/Operator, by clicking **next to the Subscriber/Operator** field. **Result:** The Subscriber/Operator Search Dialog displays.
- **5.** Enter a **Name** or **Dialed Number** as required to reduce the number of database hits. Click **Find**.
- **6.** Click on required record and click **Select**.

**Result:** That subscriber/operator is added to the NAPTR record.

- **7.** Enter a brief description of the record in the **Description** field.
- **8.** Enter the NAPTR order in the Order field. This is the order in which records must be processed to ensure the correct ordering of rules. Low numbers are processed before high numbers.
- **9.** Enter the NAPTR preference in the Preference field. This is the order in which NAPTR records with equal "order" values should be processed, low numbers being processed before high numbers.
- **10.** Select a flag by clicking **next to the Flag** field.

**Result:** The Flags Search Dialog displays.

**11.** Enter a **Flag** or **Description** as required to reduce the number of database hits. Click **Find**.

**12.** Click on required record and click **Select**.

**Result:** That flag is added to the NAPTR record.

**13.** Select a service by clicking **next to the Service** field.

**Result:** The Service Search Dialog displays.

- **14.** Enter a **Service** or **Description** as required to reduce the number of database hits. Click **Find**.
- **15.** Click on required record and click **Select**.

**Result:** That service is added to the NAPTR record.

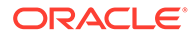

- **16.** Enter one of the following:
	- The NAPTR regular expression in the Regular Expression field. This is a string containing a substitution expression that is applied to the original string held by the client in order to construct the next domain name to lookup
	- The NAPTR replacement in the Replacement field. This is the next NAME to query for NAPTR, SRV, or address records depending on the value of the flags field.
- **17.** Click **Save**.

**Result:** A saved confirmation message appears at the bottom of the screen.

- **18.** Click one of the following:
	- **Return** to return to the Find Mode
	- **Clear** to add another record

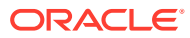

# <span id="page-17-0"></span>4 Update Mode

This chapter explains how to update ENUM records.

This chapter contains the following topics.

Update Flags

Update Services

[Update Subscriber or Operator](#page-18-0)

[Update NAPTR Records](#page-18-0)

## Update Flags

Follow these steps to amend or delete a flag record.

- **1.** List the flag records. See [Finding flag records](#page-4-0).
- **2.** Click on the record to amend.
- **3.** Click **Select**.

**Result:** The record detail is displayed in Update mode.

**4.** To delete the record, click **Delete**.

**Result:** The Confirm Delete Record appears.

Click one of the following:

- **Yes** to delete the record
- **No** to keep the record.
- **5.** Change fields as required.
- **6.** Click **Save**.

**Result:** A saved confirmation message appears at the bottom of the screen.

**7.** If required, click **Check Consistency** to check that the currently selected record matches those held upon any replication targets.

## Update Services

Follow these steps to amend or delete a Service record.

- **1.** List the service records. See [Finding service records](#page-5-0).
- **2.** Click on the record to amend.
- **3.** Click **Select**.

**Result:** The record detail is displayed in Update mode.

**4.** To delete the record, click **Delete**.

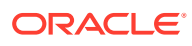

<span id="page-18-0"></span>**Result:** The Confirm Delete Record appears.

Click one of the following:

- **Yes** to delete the record
- **No** to keep the record
- **5.** Change fields as required.
- **6.** Click **Save**.

**Result:** A saved confirmation message appears at the bottom of the screen.

**7.** If required, click **Check Consistency** to check that the currently selected record matches those held upon any replication targets.

### Update Subscriber or Operator

Follow these steps to amend or delete a Subscriber or Operator record.

- **1.** List the Subscriber or Operator records. See [Finding subscriber or operator](#page-5-0) [records](#page-5-0).
- **2.** Click on the record to amend.
- **3.** Click **Select**.

**Result:** The record detail is displayed in Update mode.

**4.** To delete the record, click **Delete**.

**Result:** The Confirm Delete Record appears.

Click one of the following:

- **Yes** to delete the record
- **No** to keep the record
- **5.** Change fields as required.
- **6.** Click **Save**.

**Result:** A saved confirmation message appears at the bottom of the screen.

**7.** If required, click **Check Consistency** to check that the currently selected record matches those held upon any replication targets.

### Update NAPTR Records

Follow these steps to amend or delete a NAPTR record.

- **1.** List the NAPTR records. See [Finding NAPTR Records.](#page-6-0)
- **2.** Click on the record to amend.
- **3.** Click **Select**.

**Result:** The record detail is displayed in Update mode.

**4.** To delete the record, click **Delete**. **Result:** The Confirm Delete Record appears. Click one of the following:

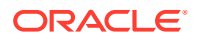

- **Yes** to delete the record
- **No** to keep the record.
- **5.** Change fields as required.
- **6.** Click **Save**.

**Result:** A saved confirmation message appears at the bottom of the screen.

**7.** If required, click **Check Consistency** to check that the currently selected record matches those held upon any replication targets.

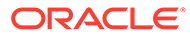

# <span id="page-20-0"></span>5 ENUM Feature Nodes

This chapter describes the Oracle Communications Convergent Charging Controller ENUM Control Agent feature nodes.

This chapter contains the following topics.

Available Feature Nodes

ENUM Call Out

[ENUM Naptr Response](#page-22-0)

[ENUM Query](#page-23-0)

### Available Feature Nodes

This table lists the feature nodes available from the ENUM palette group in the ACS Control Plan Editor and the fast key for each feature node in the list. You can use the fast key to search for a feature node in the palette or the canvas.

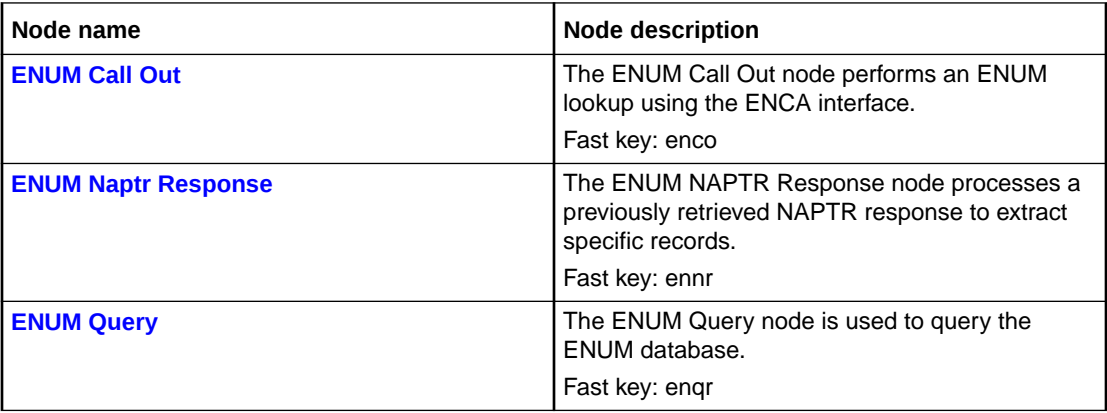

### ENUM Call Out

The ENUM Call Out node performs an ENUM lookup using the ENCA interface.

#### Node exits

This node has one entry and ten exits. The number of exits cannot be changed.

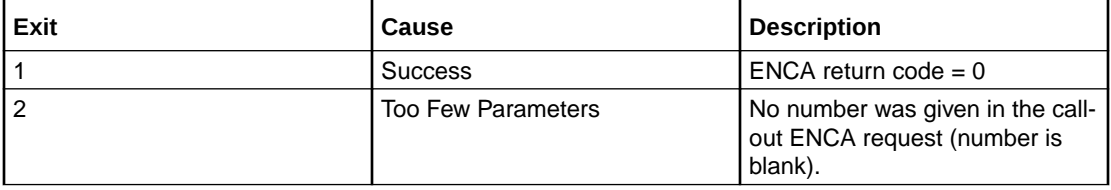

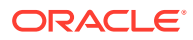

<span id="page-21-0"></span>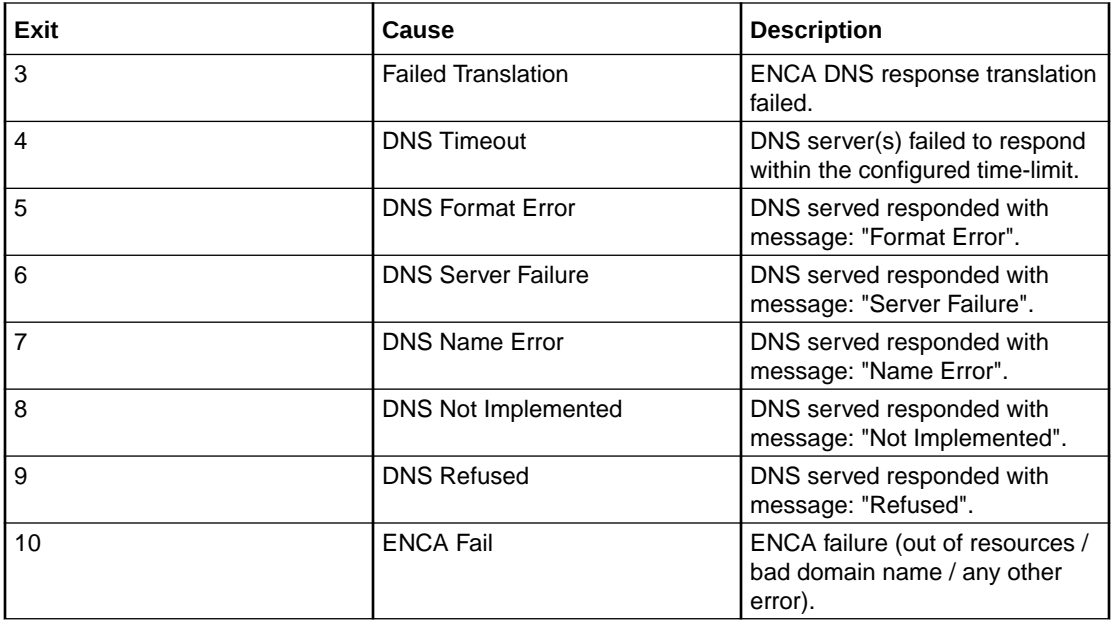

### Configuring the node

Follow these steps to configure the node.

- **1.** Select where the number to convert will be sourced from, one of:
	- **Profile** (from a profile block and tag)
	- **Freeform** (from this configuration screen)
- **2. Result:** The relevant Number Location fields are made available.
- **3.** Depending on what was selected at step 1, one of:
	- Select the Number Location from the **Number Location** and **Number Field** drop down lists
	- Enter the number in the **Number** field
- **4.** If the number is to be converted to FQDN format, select the **Convert to FQDN** check box.
- **5.** Select where the domain name will be sourced from, one of:
	- **Profile** (from a profile block and tag)
	- **Freeform** (from this configuration screen)
- **6. Result:** The relevant Domain Name fields are made available.
- **7.** Depending on what was selected at step 4, one of:
	- Select the Domain Name from the **Domain Name Location** and **Domain Name Field** drop down lists, or
	- Enter the domain name in the **Domain Name** field.
- **8.** Click **Save**.

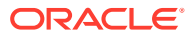

### <span id="page-22-0"></span>ENUM Naptr Response

The ENUM NAPTR Response node processes a previously retrieved NAPTR response to extract specific records.

When extracting AUS (Application Unique String) type, the presence of the AUS is detected by a '+' character found, followed by one or more numerical characters terminated with '@' (for example "!^.\*\$!+441473289900@oracle.com!")

### Node exits

This node has one entry and four exits. The number of exits cannot be changed.

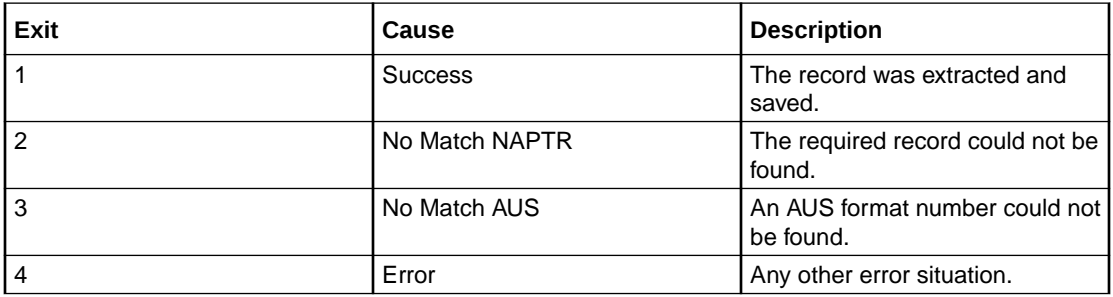

#### Configuring the node

Follow these steps to configure the node.

- **1.** In the **Search String** section, set the search criteria to match records against.
	- Enter the record type to extract in the **Search String** field
	- Enter the record number to extract in the **Index** field
- **2.** In the **Active Record Save Location**, identify where the found record is to be saved, one of:
	- A new location, select from the **Profile Location** and **Profile Field** drop down lists
	- Same location, select the **Overwrite NAPTR** check box

**Note:** selecting this check box over-rides any profile selection.

- **3.** In the **Regular Expression Substitution** section, to invoke the regular expression substitution, check the **Perform Substitution** check box, then:
	- Identify incoming profile location, one of:
		- Select an incoming AUS value from the **Incoming Profile Location** and **Incoming Profile Field** drop down lists
		- Select the **Use Default Profile** check box
	- Select a save location from the **Outgoing Profile Location** and **Outgoing Profile Field** drop down lists
- **4.** In the **AUS Processing** section, for AUS format numbers extracted:
	- Select the **Extract AUS** check box
	- If required, select the **Remove +** check box to remove the preceding +

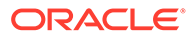

- If required, select the **Remove -** check box to remove the preceding -
- **5.** In the **AUS Save Location** section, for AUS format numbers, select the save location from the **Profile Location** and **Profile Field** drop down lists.
- **6.** Click **Save**.

### <span id="page-23-0"></span>ENUM Query

The ENUM Query node is used to query the ENUM database.

#### Node exits

This node has one entry and five exits. The number of exits cannot be changed.

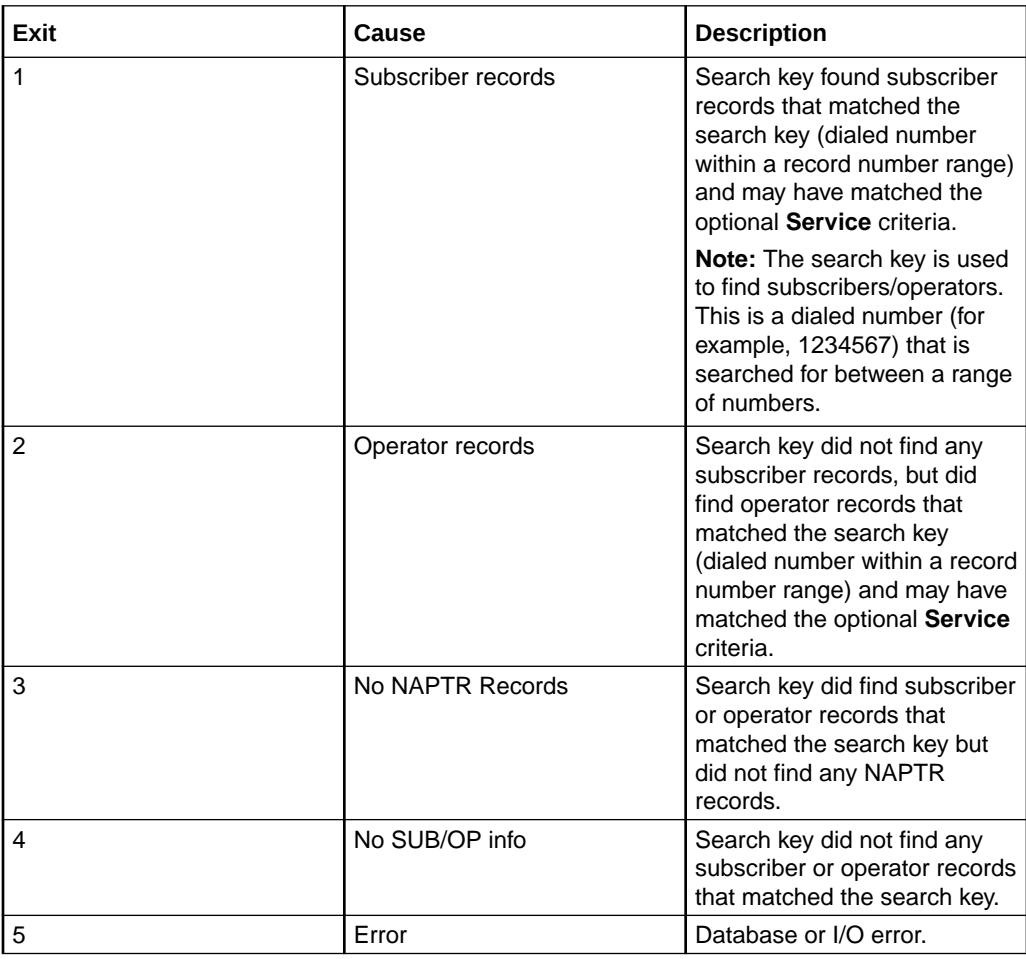

**Note:** The **Service** criteria is an optional delimiter for the NAPTR record returned. By specifying the service you can delimit on the service of a NATPR records (that is, only return records of E2U+sip type). The search key is still the primary search criteria.

### Configuring the node

Follow these steps to configure the node.

**1.** Select the **Search Key Location**, one of:

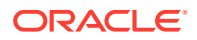

- Select from the **drop down lists**
- Select the **Use Default Profile** check box
- **2.** To optionally specify a **Service Type**:
	- Select the **Specify Type** check box
	- Select the **Service Type** from the drop down list

**Note:** The Service Type list is configured in **SMS > Services > ENUM service > NAPTR Record Management > Service** tab/screens.

- **3.** Select the **Outgoing Destination** location using the drop down lists.
- **4.** Click **Save**.

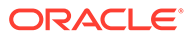